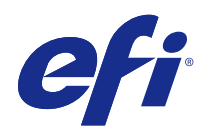

# Fiery JobFlow

© 2015 Electronics For Imaging, Inc. Die in dieser Veröffentlichung enthaltenen Informationen werden durch den Inhalt des Dokuments Rechtliche Hinweise für dieses Produkt abgedeckt.

## Inhalt

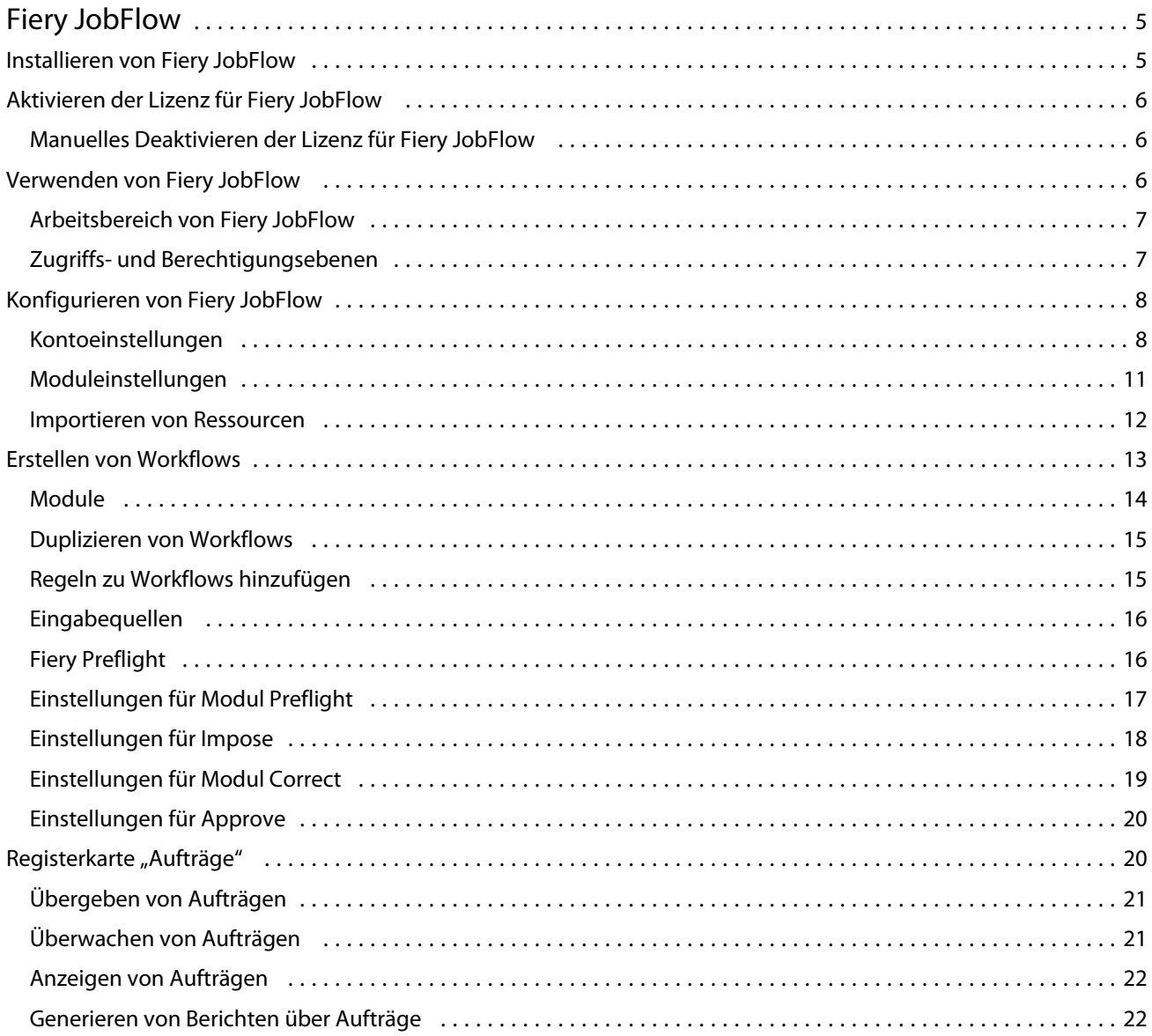

Fiery JobFlow Inhalt 4

## <span id="page-4-0"></span>Fiery JobFlow

Fiery JobFlow bietet einen browsergestützten Workflow für die Druckvorstufe, mit dem Sie als Operator routinemäßig anfallende Aufgaben wie die PDF-Konvertierung, die Preflight-Prüfung, die Korrektur der PDF-Dateien, die Bildoptimierung, das Ausschießen von Dokumenten, die Jobticketgenerierung und die Genehmigung automatisieren können.

Importieren Sie Dateien aus einem SmartFolder, Ihrem Dropbox-Konto oder von SMB-, FTP- oder sFTP-Speicherorten in Fiery JobFlow. Richten Sie den Workflow für die importierte Datei ein und lassen Sie sie auf einem Fiery Server, in einer Fiery Central Druckergruppe, einem Dropbox-Konto oder auf SMB- oder (s)FTP-Speicherorten ausgeben. Sie können außerdem veranlassen, dass während der Verarbeitung eines Auftrags durch die verschiedenen Module E-Mail-Benachrichtigungen gesendet werden, die Sie über den jeweiligen Status informieren.

Die Anwendung Fiery JobFlow ist auf einem Client-Computer unter Windows installiert und fungiert als Fiery JobFlow Server.

Fiery JobFlow Base ist eine Version von Fiery JobFlow, die kostenlos in Fiery Extended Applications (FEA) 4.3 enthalten ist. Fiery JobFlow Base unterstützt die PDF-Konvertierung, Fiery Preflight, die Bildoptimierung, das Ausschießen von Dokumenten und flexible Optionen zum Einreichen, Archivieren und Übergeben von Aufträgen.

Informationen zum Installieren von Fiery JobFlow finden Sie im Abschnitt Installieren von Fiery JobFlow auf Seite 5. Weitere Hinweise zu den Systemanforderungen finden Sie im Abschnitt [http://w3.efi.com/en/Fiery/Products/](http://w3.efi.com/en/Fiery/Products/Workflow-Suite/Fiery-JobFlow/Specifications) [Workflow-Suite/Fiery-JobFlow/Specifications.](http://w3.efi.com/en/Fiery/Products/Workflow-Suite/Fiery-JobFlow/Specifications)

Die lizenzierte Version von Fiery JobFlow verfügt außerdem über regelbasierte Workflows, erweiterte Preflight-Funktionen und PDF-Bearbeitung mit Enfocus PitStop Pro sowie einen cloudbasierten Genehmigungsprozess. Wenn Sie die Lizenz fürFiery JobFlow aktivieren möchten, müssen Sie sich bei EFI Passport auf [https://](https://passport.efi.com) [passport.efi.com](https://passport.efi.com) registrieren.

Weitere wichtige Hinweise zum vorliegenden Release von Fiery JobFlow finden Sie in den Release-Informationen auf [http://help.efi.com/jobflow/jobflow\\_releasenotes21.pdf](http://help.efi.com/jobflow/jobflow_releasenotes21.pdf).

Version 2.1

## Installieren von Fiery JobFlow

Fiery JobFlow wird mit Fiery Software Manager, einem Bestandteil des Softwarepakets Fiery Extended Applications, installiert.

Informationen zur Installation von Fiery JobFlow finden Sie in der *Installationsanleitung: Command WorkStation 5.7 mit Fiery Extended Applications 4.3* und *Release-Informationen: Fiery Extended Applications Package 4.3* unter [http://help.efi.com/fea/index.html.](http://help.efi.com/fea/index.html)

<span id="page-5-0"></span>**Hinweis:** Standardmäßig ist der Eingabeort für einen Auftrag der SmartFolder Fiery JobFlow. Während der Installation von Fiery JobFlow erkennt das Installationsprogramm automatisch das Laufwerk mit dem meisten freien Speicherplatz und erstellt einen Ordner namens "SmartFolders". In diesem Ordner erstellt Fiery JobFlow Ordner für die einzelnen Workflows, die in Fiery JobFlow erstellt wurden. Die smarten Ordner innerhalb des Ordners "SmartFolders" werden im Netzwerk als Freigaben bereitgestellt, sodass Anwender Aufträge über diese Ordner übergeben können.

## Aktivieren der Lizenz für Fiery JobFlow

Für die Vollversion von Fiery JobFlow benötigen Sie eine Lizenz und ein Konto bei EFI Passport.

EFI Passport ist ein neues kostenloses Kontosystem, mit dem Kunden von EFI auf zahlreiche Produkte und Dienstleistungen von EFI zugreifen können. Rufen Sie die Webseite <https://passport.efi.com>auf, um sich zu registrieren und ein Konto zu erstellen. Nach erfolgreicher Registrierung erhalten Sie eine E-Mail-Nachricht mit einem Link zum Aktivieren des Kontos. Sie müssen Ihr Konto bei EFI Passport aktivieren, um es nutzen zu können.

Falls Sie noch nicht über ein Konto bei EFI Passport verfügen, werden Sie im Zuge des Upgradevorgangs von Fiery JobFlow Base auf Fiery JobFlow zur Registrierung aufgefordert.

Der Upgradevorgang läuft folgendermaßen ab:

- **1** Installieren Sie die kostenlose Anwendungssoftware Fiery JobFlow Base.
- **2** Registrieren Sie sich für EFI Passport.
- **3** Erwerben Sie eine Lizenz für Fiery JobFlow.
- **4** Melden Sie sich in Fiery JobFlow Base an und klicken Sie anschließend auf "Jetzt Upgrade".
- **5** Folgen Sie den Anweisungen des Assistenten.

#### **Manuelles Deaktivieren der Lizenz für Fiery JobFlow**

Als Administrator können Sie die Lizenz für Fiery JobFlow manuell deaktivieren, um sie umwidmen und auf einem anderen Computer wiederverwenden zu können.

**1** Klicken Sie im Fenster "Fiery JobFlow" links unten auf "Info über".

Daraufhin wird der Lizenzcode zusammen mit dem Link "Lizenz deaktivieren" eingeblendet.

- **2** Klicken Sie auf "Lizenz deaktivieren".
- **3** Geben Sie "**DEACTIVATE**" ("DEAKTIVIEREN") in das Eingabefeld im Fenster "Lizenz deaktivieren" ein und klicken Sie auf "Deaktivieren".

Zum Reaktivieren der Lizenz müssen Sie in Ihrem Browser die Verbindung zur deaktivierten Fiery JobFlow Umgebung herstellen und den Lizenzschlüssel eingeben.

#### Verwenden von Fiery JobFlow

Fiery JobFlow fungiert nach der Installation als Server und kann vom Desktop aus über eine während der Installation automatisch festgelegte Tastenkombination aufgerufen werden.

<span id="page-6-0"></span>Beim ersten Start nach der Installation von Fiery JobFlow muss der Administrator ein Administratorkennwort festlegen und die dem Fiery Server oder Fiery Central Server zugeordnete IP‑Adresse angeben.

Wenn Sie von einem anderen Client-Computer auf den Fiery JobFlow Server zugreifen möchten, muss Ihnen die IP‑Adresse oder der Domänenname des Computers bekannt sein, auf dem Fiery JobFlow installiert ist. Stellen Sie die Verbindung über Ihren Browser her. Setzen Sie sich mit dem für Fiery JobFlow zuständigen Administrator in Verbindung, wenn Ihnen die IP‑Adresse des Servers nicht bekannt ist.

**Hinweis:** Die URL für die Verbindung zwischen einem anderen Computer und dem Fiery JobFlow Server weist folgendes Format auf: **http://<IP**‑**Adresse>/jobflow/login**. Die URL von Fiery JobFlow auf dem Host lautet: **http:// localhost/jobflow/login**.

Für Fiery JobFlow werden die folgenden vier Zugriffs- und Berechtigungsebenen (auch Rollen) unterstützt: Administrator, Operator, Gast und Externer Genehmiger. Das Administratorkennwort wird während des Installationsvorgangs eingerichtet.

#### **Arbeitsbereich von Fiery JobFlow**

Das Fenster "Fiery JobFlow" wird in einem Browser angezeigt.

Fiery JobFlow umfasst die folgenden Komponenten:

- **•** Registerkarte "Workflows": Auf dieser Registerkarte können Sie neue Workflows erstellen und vorhandene Workflows bearbeiten und löschen. Sie können neue Workflows erstellen, indem Sie in der Liste der verfügbaren Module die gewünschten Module wählen.
- **•** Registerkarte "Aufträge": Auf dieser Registerkarte können Sie den Fortschritt der Verarbeitung Ihrer Aufträge verfolgen. Sie erhalten Informationen darüber, welche Aufträge aktuell verarbeitet werden, welche Aufträge beendet wurden und bei welchen Aufträgen es zu Fehlern kam. Sie können außerdem den Inhalt der Aufträge anzeigen.
- **•** Menü "Admin": Über dieses Menü können Sie auf Optionen für administrative Aufgaben zugreifen. "Kontoeinstellungen", "Moduleinstellungen" und "Ressourcen".

Falls Sie die kostenlose Version Fiery JobFlow Base verwenden, wird im Browser die Schaltfläche "Jetzt upgraden" angezeigt. Klicken Sie auf diese Schaltfläche, wenn Sie auf die kostenpflichtige Lizenzversion Fiery JobFlow upgraden möchten.

Updates für Fiery JobFlow werden über die Anwendung Fiery Software Manager verwaltet, die Sie über das Symbol in der Windows Taskleiste öffnen können. Die Schaltfläche "Updates suchen" finden Sie in der rechten oberen Ecke des Fensters von Fiery Software Manager.

#### **Zugriffs- und Berechtigungsebenen**

Fiery JobFlow unterstützt verschiedene Zugriffs- und Berechtigungsebenen für den Server.

**•** Als Administrator haben Sie umfassenden Zugriff auf alle Funktionen von Fiery JobFlow. Sie können die Einstellungen für das Administratorkonto "Admin" festlegen, Ressourcen laden und verwalten, Workflows erstellen und Aufträge von Anwendern bearbeiten und löschen.

Das Kennwort für das Konto "Admin" wird während des Installations- und Aktivierungsvorgangs eingerichtet.

**•** Als Operator können Sie Aufträge übergeben, Workflows erstellen und von Ihnen selbst erstellte Workflows bearbeiten und löschen. Als Operator können Sie außerdem Aufträge löschen sowie Ressourcen und andere über das Menü "Admin" zugängliche Einstellungen anzeigen, diese aber nicht ändern.

- <span id="page-7-0"></span>**•** Als Gast können Sie Aufträge übergeben und für die von Ihnen übergebenen Aufträge den Fortschritt der Verarbeitung auf dem Fiery JobFlow Server verfolgen. Bei der Anmeldung als Gast wird das Menü "Admin" nicht angezeigt.
- **•** Als externer Genehmiger können Sie einen Auftrag an einem beliebigen Ort prüfen. Sie können einen Auftrag genehmigen (d. h. für die weitere Verarbeitung freigeben) oder ihn ablehnen. Externe Genehmiger haben keinen direkten Zugriff auf den Fiery JobFlow Server; sie erhalten aber vom Fiery JobFlow Administrator eine E-Mail-Nachricht mit der Bitte, einen Auftrag zu prüfen. Sie können den Auftrag genehmigen oder ihn ablehnen. Sie können sich für Ihre Entscheidung den Inhalt des Auftrags und alle von PitStop Enfocus generierten Berichte ansehen.

**Hinweis:** Anwender mit direktem Zugriff auf den Fiery JobFlow Server können als interne Genehmiger eingesetzt werden.

## Konfigurieren von Fiery JobFlow

Als Fiery JobFlow Administrator können Sie den Fiery JobFlow Server über das Menü "Admin" konfigurieren.

Das Menü "Admin" ermöglicht Ihnen den Zugriff auf folgende Optionen:

- **•** Kontoeinstellungen: Über diese Option gelangen Sie zu den Einstellungen in den Bereichen "Profil", "Benachrichtigungen", "Anwenderverwaltung", "Dienste", "Speicherorte" und "Sichern & Wiederherstellen".
- **•** Moduleinstellungen: Über diese Option gelangen Sie zu den Einstellungen der einzelnen verfügbaren Module.
- **•** Ressourcen: Über diese Option können Sie Schablonen von Fiery Impose, Vorgaben für Image Enhance Visual Editor, eigene Preflight-Profile sowie Aktionslisten und Variablensets aus Enfocus PitStop Pro importieren. Für die Verwendung von Ressourcen aus Enfocus wird die kostenpflichtige Lizenzversion Fiery JobFlow benötigt.
- **•** Abmelden: Über diese Option gelangen Sie zurück zum Anmeldebildschirm.

#### **Kontoeinstellungen**

Als Administrator können Sie die Kontoeinstellungen von Fiery JobFlow festlegen.

- **1** Melden Sie sich als Administrator am Fiery JobFlow Server an.
- 2 Klicken Sie auf den Abwärtspfeil neben "Admin" rechts oben im Fenster "Fiery JobFlow".
- **3** Wählen Sie "Kontoeinstellungen".
- **4** Klicken Sie auf "Profil", "Benachrichtigungen", "Anwenderverwaltung", "Dienste", "Speicherorte" oder "Sichern & Wiederherstellen" und legen Sie die gewünschten Einstellungen für die angebotenen Optionen fest.

#### **Profil**

In den Profileinstellungen können Sie die Zugriffsberechtigungen des Administrators und die für den Browser verwendete Sprache festlegen.

**•** Kontoinformationen: Als Administrator können Sie die Informationen anzeigen und bearbeiten, die beim erstmaligen Einrichten von Fiery JobFlow für das Konto "Admin" (Administratorkonto) festgelegt wurden. Sie müssen sich als Administrator mit den Anmeldedaten für das EFI Passport Konto autorisieren, um die E‑Mail‑Adresse für Benachrichtigungen festlegen zu können. Sie können alle Angaben nach der erstmaligen Einrichtung ändern: E‑Mail-Adresse, Name und Telefonnummer. Alle diese Informationen beziehen sich auf das Konto "Admin" für den Fiery JobFlow Server.

**Hinweis:** Die Kontoeinstellungen können von jedem Anwender geändert werden, dem die Rolle des Administrators zugewiesen wurde und der sich als Administrator anmeldet. Es können mehrere Anwender als Administratoren eingerichtet werden.

- **•** Kennwort: Sie können das Administratorkennwort ändern.
- **•** Sprache: Als Administrator können Sie bestimmen, ob die Sprache, die für den Browser als Standardsprache eingerichtet ist, oder eine andere Sprache verwendet werden soll.

#### **Benachrichtigungen**

Sie können festlegen, zu welchem Zeitpunkt und wie häufig Benachrichtigungen per E‑Mail gesendet werden sollen. Diese Einstellungen werden für jeden an Fiery JobFlow übergebenen Auftrag verwendet.

Sie müssen sich als Administrator mit den Anmeldedaten für das EFI Passport Konto autorisieren, um die E‑Mail‑Adresse für Benachrichtigungen festlegen zu können.

- **•** Senden: Sie können bis zu vier E‑Mail-Adressen als Empfänger angeben.
- **•** Auftragsaktivität: Sie können bestimmen, bei welchen Ereignissen E-Mail-Benachrichtigungen an die E-Mail-Adressen gesendet werden sollen, die Sie im Bereich "Senden" angegeben haben.

Durch Klicken auf die Taste "Standardeinstellungen wiederherstellen" rechts oben können Sie bei Bedarf zu den Standardeinstellungen zurückkehren.

#### **Anwenderverwaltung**

In diesem Bereich können Sie festlegen, welche Anwender Zugriff auf Fiery JobFlow haben.

Klicken Sie auf "Neuen Anwender hinzufügen". Geben Sie daraufhin folgende Informationen ein:

- **•** Anwendername: Geben Sie einen Namen für den Anwender ein.
- Rolle wählen: Wählen Sie "Admin", "Operator", "Gast", oder "Externer Genehmiger".
- **•** E‑Mail-ID: Geben Sie die E‑Mail-Adresse des Anwenders ein.

Der Anwender erhält E-Mail-Benachrichtigungen zur Bestätigung.

Klicken Sie auf "Bearbeiten", um den Namen oder die Rolle eines Anwenders zu bearbeiten. Die E‑Mail-ID eines Anwenders können Sie nicht bearbeiten.

Klicken Sie auf "Löschen", um einen Anwender zu löschen.

#### **Dienste**

In diesem Bereich können Sie den Enfocus Monotype Baseline-Dienst und die SMTP-Einstellungen festlegen und ein Zeitschema für das automatische Löschen von Aufträgen einrichten.

- **•** Monotype Baseline-Dienst: Enfocus stellt für Anwender von PitStop einen Dienst für das Erkennen fehlender Schriften zur Verfügung. Sofern in Fiery JobFlow die Registrierung für den Monotype Baseline-Dienst vorgenommen wurde, sucht der Dienst automatisch nach den fehlenden Schriften und sendet sie an Fiery JobFlow, wo sie in die PDF-Datei integriert werden. Fiery JobFlow zeigt Links zum Erstellen und Verwalten eines Kontos an. Wenn Sie die Registrierung vornehmen, erhalten Sie im Gegenzug einen Authentifizierungsschlüssel. Standardmäßig ist die Option "Monotype Baseline-Dienst aktivieren" nicht aktiviert. Aktivieren Sie diese Option, wenn Sie den Dienst aktivieren und nutzen wollen.
- **•** SMTP: Im Bereich "SMTP" können Sie die Einstellungen für den SMTP-Postausgangsserver festlegen, über den die E‑Mail-Benachrichtigungen gesendet werden sollen. Wenn Benachrichtigungen über einen spezifischen E‑Mail-Server geleitet werden sollen, können Sie diesen Server mit den hier angebotenen Einstellungen einrichten. Anderenfalls werden Benachrichtigungen mithilfe des EFI Benachrichtigungsdiensts (EFI Notification Service) gesendet.
- **•** Proxy-Einstellungen: In diesem Bereich können Sie für die transparente Kommunikation durch eine Firewall hindurch einen Proxyserver einrichten.
- **•** Aufträge löschen: In diesem Bereich können Sie bei Bedarf festlegen, dass Aufträge nach 1, 3, 5, 15, 30 oder 60 Tagen automatisch gelöscht werden.

#### **Speicherorte**

Fügen Sie Speicherorte für Fiery JobFlow hinzu, um weitere Methoden zum Einreichen, Archivieren und oder Ausgeben von Aufträgen zu erstellen.

Bei der Installation von Fiery JobFlow wird automatisch ein Hauptordner mit dem Namen "SmartFolders" auf dem Serverlaufwerk von Fiery JobFlow erstellt, das über den meisten freien Speicherplatz verfügt. In diesem Ordner finden Sie Ordner für die einzelnen Workflows, die in Fiery JobFlow erstellt wurden. "SmartFolders" ist der Standardspeicherort für eingereichte Aufträge. Wenn Sie Aufträge oder ein Archiv (eine .zip-Datei) mit mehreren Aufträgen einreichen möchten, können Sie sie per Drag&Drop vom Desktop des Computers in den Browser ziehen.

Wenn Sie SMB-, FTP-, sFTP- oder Fiery-Speicherorte hinzufügen, wählen Sie die Schaltfläche "Verbindung testen" aus, um zu überprüfen, ob die Verbindung erfolgreich hergestellt wurde. Lassen Sie sich unbedingt die Einzelheiten zum Speicherort sowie den benötigten Anwendernamen und das Kennwort vom Administrator des jeweiligen Dienstes mitteilen.

- **•** "SMB": Fügen Sie SMB-Speicherorte hinzu.
- **•** "FTP": Fügen Sie FTP-Speicherorte hinzu. Fiery JobFlow weist einen Standardport zu.
- **•** "sFTP": Fügen Sie sichere FTP-Speicherorte hinzu. Fiery JobFlow weist einen Standardport zu.
- **•** "Dropbox": Fiery JobFlow kann mit einem oder mehreren Dropbox-Konten gleichzeitig verbunden werden. Der Administrator des Fiery JobFlow Servers richtet das primäre Dropbox-Konto ein, das für die Genehmigung durch externe Personen oder zum Ablehnen von Aufträgen von überall verwendet wird.
- "Fiery": Fügen Sie einen Fiery Server oderFiery Central Server als Ausgabeort hinzu.

#### **Sichern & Wiederherstellen**

Sie können Einstellungen, Ressourcen und Workflows, nicht jedoch Aufträge sichern und wiederherstellen.

<span id="page-10-0"></span>Im Bereich "Kontoeinstellungen" können Sie die Speicherorte für die Sicherungsdateien festlegen und Sicherungsund Wiederherstellungsvorgänge ausführen. Beim Wiederherstellen von Informationen aus einer Sicherungsdatei werden alle aktuellen Aufträge in Fiery JobFlow gelöscht.

#### **Sichern**

- **•** Speicherort wählen: Zur Wahl stehen alle in Fiery JobFlow bereits hinzugefügten Speicherorte (SMB, FTP, sFTP oder Dropbox). In jedem Speicherort können maximal 30 Sicherungen erstellt werden. Wenn in einem bestimmten Speicherort die 31. Sicherungsdatei erstellt wird, wird die jeweils älteste Sicherung automatisch gelöscht. Nachdem ein Speicherort gewählt wurde, werden Sicherungen im täglichen Rhythmus erstellt. Stellen Sie sicher, dass in jedem Speicherort mindestens 50 MB freier Speicherplatz vorhanden sind.
- **•** Schaltfläche "Jetzt sichern": Durch Klicken auf diese Schaltfläche können Sie die Konto- und Moduleinstellungen, die Ressourcen und die Workflows manuell sichern.

#### **Wiederherstellen**

Die Option "Wiederherstellungsoptionen" bietet folgende Einstellungen und Schaltflächen:

- **•** Von bestimmtem Speicherort: Mit dieser Einstellung können Sie den Speicherort der Sicherungsdatei angeben, deren Inhalt Sie wiederherstellen wollen.
- **•** Aus kürzlicher Sicherung: Für diese Einstellung wird eine nach Datum sortierte Liste der Sicherungen angezeigt, die sich am gewählten Speicherort befinden. In den weiteren Spalten der Tabellenliste werden der Name der jeweiligen Sicherungsdatei und Details zu den in ihr gesicherten Einstellungen angezeigt.
- **•** Schaltfläche "Wiederherstellen": Durch Klicken auf diese Schaltfläche starten Sie den Wiederherstellungsvorgang, nachdem Sie den gewünschten Speicherort bzw. die gewünschte Sicherungsdatei markiert haben.

#### **Moduleinstellungen**

Als Administrator können Sie die Standardeinstellungen für die Fiery JobFlow Module durch Einstellungen Ihrer Wahl ersetzen.

Die Module Fiery Preflight, Image Enhance, Impose und Ausgabe stehen Ihnen sowohl in der kostenlosen Version Fiery JobFlow Base als auch in der kostenpflichtigen Lizenzversion Fiery JobFlow zur Verfügung.

**•** Fiery Preflight: Wählen Sie eine Vorgabe für Fiery Preflight. Hier werden Ihnen die Vorgaben angezeigt, die auf dem Fiery Server erstellt wurden, mit dem Fiery JobFlow verbunden ist.

**Hinweis:** Auf dem Fiery Server muss das Softwarepaket Fiery Graphic Arts Package, Premium Edition, installiert sein, um Fiery Preflight nutzen zu können.

**•** Image Enhance: Sie können in der angezeigten Liste eine der Vorgaben wählen, die aus Fiery Image Enhance Visual Editor importiert wurden.

**Hinweis:** Der Fiery Server, an den Sie die Aufträge senden, muss entweder das Softwarepaket Fiery Graphic Arts Package, Standard Edition, oder das Softwarepaket Fiery Productivity Package unterstützen.

<span id="page-11-0"></span>**•** Impose: Sie können in der angezeigten Liste eine der Schablonen wählen, die aus Fiery Impose importiert wurden.

**Hinweis:** Wenn Fiery Impose auf dem Computer aktiviert und lizenziert wurde, der als Fiery JobFlow Server fungiert, stehen Ihnen neben den Standardschablonen auch eigene Schablonen zur Verfügung. Wenn Fiery Impose nicht aktiviert ist, umfasst die angezeigte Liste nur die Standardschablonen.

**•** Ausgabe: Sie können einen Fiery Server, eine Fiery Central Druckergruppe, ein Dropbox-Konto oder einen SMB-, FTP- oder sFTP-Speicherort als Ziel wählen. Wenn Sie sich für einen Fiery Server entscheiden, können Sie eine Auftragsvorgabe wählen.

**Hinweis:** Sie müssen die Speicherorte vorab festlegen, damit Sie für das Modul Ausgabe angezeigt werden.

Die Module Approve, Correct und Preflight stehen Ihnen nur in der Lizenzversion Fiery JobFlow zur Verfügung.

- **•** Approve: Sie können festlegen, nach welchem Zeitschema Erinnerungen an eine ausstehende Genehmigung gesendet werden sollen.
- **•** Correct: Sie können eine Aktion wählen, die das Modul Correct ausführen soll.
- **•** Preflight: Sie können im bereitgestellten Menü eines der unterstützten Profile wählen.

**Hinweis:** Als Administrator haben Sie auch die Möglichkeit, eigene smarte Profile und Aktionslisten sowie Variablensets aus Enfocus PitStop Pro zu importieren, um sie in den Modulen Preflight und Correct nutzen zu können.

#### **Importieren von Ressourcen**

Als Administrator haben Sie die Möglichkeit Schablonen aus Fiery Impose, Vorgaben aus Image Enhance Visual Editor sowie eigene smarte Preflight-Profile, Aktionslisten und Variablensets aus Enfocus PitStop Pro zu importieren. Sie können dies tun, indem Sie diese Ressourcen per Drag‑and‑Drop übergeben oder indem Sie zum Speicherort der Ressourcendateien navigieren und sie öffnen.

Sie benötigen die kostenpflichtige Lizenzversion von Fiery JobFlow, um smarte Preflight-Profile, Aktionslisten und Variablensets aus Enfocus PitStop Pro importieren zu können. Schablonen von Fiery Impose und Vorgaben für Image Enhance Visual Editor stehen Ihnen sowohl in Fiery JobFlow Base als auch in Fiery JobFlow zur Verfügung.

Schablonen von Fiery Impose und Vorgaben für Image Enhance Visual Editor werden auf dem Computer, auf dem die Anwendung Command WorkStation installiert ist, an folgenden Orten gespeichert:

- **•** Windows Computer:
	- **•** Vorgaben für Image Enhance Visual Editor: **C:\ProgramData\Image Enhance Visual Editor\Preset**
	- **•** Schablonen aus Fiery Impose: **C:\Benutzer\Name des angemeldeten Benutzers\Eigene Dokumente \Impose\template**

Dies ist der Standardspeicherort. Er kann vom Anwender in den Voreinstellungen der Anwendung Command WorkStation geändert werden.

- <span id="page-12-0"></span>**•** Mac OS Computer:
	- **•** Vorgaben für Image Enhance Visual Editor: **Programme/Fiery/Image Enhance Visual Editor/Image Enhance Visual Editor.app**

Klicken Sie mit der rechten Maustaste auf den oben genannten Speicherort und wählen Sie "Paketinhalt anzeigen" > "Contents/SharedSupport/Preset".

**•** Schablonen aus Fiery Impose: **\Benutzer\Name des angemeldeten Benutzers\Dokumente\Impose\template**

Dies ist der Standardspeicherort. Er kann vom Anwender in den Voreinstellungen der Anwendung Command WorkStation geändert werden.

Damit Sie Preflight-Profile, Aktionslisten und Variablensets in Fiery JobFlow importieren können, müssen Sie diese Ressourcen in PitStop Pro erstellen und sie exportieren. Die Preflight-Standardprofile und die Standardaktionslisten von PitStop Pro werden in den Modulen Preflight und Correct automatisch bereitgestellt.

- **1** Melden Sie sich als Administrator bei Fiery JobFlow an.
- 2 Klicken Sie auf den Abwärtspfeil neben "Admin" rechts oben im Fenster "Fiery JobFlow".
- **3** Wählen Sie "Ressourcen".
- **4** Klicken Sie auf "Dateien per Drag-and-Drop hochladen (oder hier klicken)", navigieren Sie zum Speicherort der Ressourcendateien, markieren Sie die gewünschte Datei und klicken Sie auf "Öffnen".
- **5** ODER: Navigieren Sie zum Speicherort der Dateien, die Sie importieren wollen, und ziehen Sie sie in den Bereich "Dateien per Drag-and-Drop hochladen (oder hier klicken)".

Falls die Ressourcendateien ein falsches Dateiformat haben, werden Sie durch eine Meldung darauf hingewiesen, dass der Dateityp nicht unterstützt wird. Die Ressourcen müssen einen der folgenden Dateitypen von PitStop Pro aufweisen: .ppp, .eal oder .evs. Sie können in einem Importvorgang Dateien unterschiedlicher Typen importieren.

### Erstellen von Workflows

Sie können als Anwender einen Workflow erstellen, indem Sie die gewünschten Module wählen. Die "Eingabequellen" und die Module "Convert" und "Ausgabe" werden jedem Workflow automatisch hinzugefügt.

Darüber hinaus können die Module "Fiery Preflight", "Preflight", "Image Enhance", "Impose", "Correct" und "Approve" hinzugefügt werden. Weitere Hinweise finden Sie im Abschnitt [Module](#page-13-0) auf Seite 14.

Sie können Workflows bearbeiten, indem Sie einzelne Module innerhalb des Workflows bearbeiten oder indem Sie die Reihenfolge der Module ändern.

- **1** Klicken Sie auf der Registerkarte "Workflows" auf das Pluszeichensymbol in der Titelleiste (rechts neben dem Titel "Workflows").
- **2** Geben Sie den Namen für den Workflow ein.
- **3** Klicken Sie auf "Erstellen".

<span id="page-13-0"></span>**4** Klicken Sie auf die Schaltfläche "Bearbeiten", um die "Eingabequellen" anzuzeigen, und wählen Sie sie aus der Liste der Speicherorte aus.

Sie können bis zu vier Eingabequellen hinzufügen.

Daraufhin wird der Speicherort des Workflows angezeigt.

**5** Klicken Sie ggf. im Zeilenbereich für das Modul "Convert" auf den Link "Regel". Klicken Sie danach auf "Hinzufügen", legen Sie die gewünschten Einstellungen fest, und klicken Sie auf "Speichern".

Sie können Aktionen für bestimmte Ereignisse wie das Scheitern oder das erfolgreiche Beenden eines Auftrags definieren. Die Aktion kann beispielsweise darin bestehen, dass eine E-Mail-Benachrichtigung gesendet wird oder der Auftrag archiviert wird.

6 Klicken Sie auf das Symbol "+" (Pluszeichen) unterhalb des Moduls "Convert", um die Module "Fiery Preflight", "Preflight", "Image Enhance", "Impose", "Correct" oder "Approve" hinzuzufügen.

Weitere Hinweise finden Sie in den Abschnitten [Einstellungen für Modul Preflight](#page-16-0) auf Seite 17, [Einstellungen](#page-18-0) [für Modul Correct](#page-18-0) auf Seite 19, [Einstellungen für Impose](#page-17-0) auf Seite 18 und [Einstellungen für Approve](#page-19-0) auf Seite 20.

- **7** Legen Sie die gewünschten Einstellungen fest und klicken Sie auf "Speichern".
- 8 Wählen Sie im Bereich "Ausgabe" einen Fiery Server, ein Dropbox-Konto oder einen SMB- bzw. (s)FTP-Speicherort aus.

Wenn Sie einen Fiery Server ausgewählt haben, wählen Sie eine Vorgabe, und klicken Sie dann auf "Speichern".

Sie können für das Modul "Ausgabe" ähnlich wie für das Modul "Convert" Regeln definieren.

- **9** Wenn Sie einen Workflow bearbeiten möchten, wählen Sie ihn auf der Registerkarte "Workflows" aus, und klicken Sie auf das Symbol "Workflow bearbeiten". Sie können ein Modul auswählen und auf das Symbol "Bearbeiten" oder das Symbol "Löschen" klicken.
- **10** Wenn Sie die Reihenfolge der Module innerhalb des Workflows ändern möchten, wählen Sie im Bereich auf der rechten Seite des Bearbeitungsfensters ein Modul aus, und ziehen Sie es an den gewünschten neuen Speicherort.

#### **Module**

Jeder Workflow, den Sie in Fiery JobFlow erstellen, besteht aus einer Abfolge von Modulen, die spezifische Aktionen für die übergebenen Auftragsdateien bewirken. Sie können mehrere Workflows für verschiedene Auftragstypen erstellen, wobei alle Workflows jeweils verschiedene Modulgruppen enthalten.

Die folgenden Module sind in Fiery JobFlow verfügbar:

"Fiery Preflight": Dieses Modul verwendet eine Vorgabe für Fiery Preflight, die auf dem für die Ausgabe vorgesehenen Fiery Server erstellt wurde, um den Auftrag vor dem Druck auf Fehler zu prüfen. Alle auf dem Fiery Server erstellten Vorgaben werden angezeigt. Wurden keine Vorgaben erstellt, wird die Standardvorgabe angezeigt.

"Eingabequellen": Dient als Eingabequelle für den Workflow. Sie können Dateien von zahlreichen Speicherorten importieren: von einem SMB-, FTP- oder sFTP-Speicherort, aus einem Dropbox-Konto oder aus einem SmartFolder, der auf dem Fiery JobFlow Server eingerichtet wurde. Sie können einzelne Aufträge, mehrere Dateien oder ein Archiv (eine .zip-Datei) einreichen, indem Sie sie per Drag&Drop vom Desktop auf den Workflow-Namen im Browserfenster ziehen.

"Approve": Sendet Aufträge zur Prüfung an einen Genehmiger. Bei diesen Genehmigern kann es sich um Fiery JobFlow Anwender oder um externe Genehmiger handeln. Fiery JobFlow Anwender können einen Auftrag von überall genehmigen oder ablehnen. Externe Genehmiger haben keinen direkten Zugriff auf Fiery JobFlow; sie

<span id="page-14-0"></span>erhalten aber vom Fiery JobFlow Administrator eine E-Mail-Nachricht mit der Bitte, einen Auftrag zu prüfen. Sie können den Auftrag genehmigen oder ihn ablehnen. Sie können sich für Ihre Entscheidung den Inhalt des Auftrags und alle von PitStop Enfocus generierten Berichte ansehen.

"Convert": Ermöglicht die Verarbeitung und Umwandlung verschiedener Dateitypen in Adobe PDF-Dateien. Folgende Dateitypen werden unterstützt: Microsoft Word/PowerPoint/Excel/Publisher, GIF, PICT, DIB, JPEG, PNG, TIFF, BMP und PostScript.

"Preflight": Ermöglicht die Prüfung eingehender Aufträge auf Basis von Enfocus PitStop PDF-Profilen. Bei der Preflight-Prüfung wird eine PDF-Datei daraufhin überprüft, ob sie den Standards genügt, die im verwendeten PitStop PDF-Profil festgelegt sind. Sie können eine Beschreibung jedes für die Preflight-Prüfung verfügbaren Profils anzeigen, indem Sie im Menü "Profile" den Namen des jeweiligen Profils wählen. Sie können eines der Preflight-Standardprofile wählen oder Variablensets, die Sie in Enfocus PitStop Pro erstellt haben, für smarte Preflight-Profile verwenden.

"Image Enhance": Ermöglicht die automatische Korrektur von Bildern in PDF-Dokumenten. Sie können dabei auf die Vorgaben zugreifen, die in der Anwendung Command WorkStation auf dem Fiery JobFlow Server im Fenster "Image Enhance Visual Editor" angeboten werden. Der Fiery Server, an den Sie die Aufträge senden, muss entweder das Softwarepaket Fiery Graphic Arts Package, Standard Edition oder das Softwarepaket Fiery Productivity Package unterstützen.

"Impose": Ermöglicht es, verschiedene Ausschießschablonen auf einen Auftrag anzuwenden. Command WorkStation v5.5 muss auf demselben Computer wie Fiery JobFlow installiert sein, damit Sie die Schablonen von Fiery Impose verwenden können. Die Liste der Ausschießschablonen umfasst die Standardschablonen, die von Fiery Impose bereitgestellt werden, und, sofern erstellt, eigene Schablonen. Wenn eine Lizenz für Fiery Impose aktiviert ist, stehen sowohl die Standardschablonen als auch die eigenen Schablonen zur Verfügung.

"Correct": Ermöglicht die Anwendung von Enfocus PitStop-Aktionen auf eingehende Aufträge. Mit solchen Aktionen, die einem Workflow hinzugefügt werden, können Modifikationen an Dateien bewirkt werden, z. B. Seitennummern hinzugefügt, Farben konvertiert oder die Auflösung von Bildern angepasst werden. Sie können eine der Standardaktionslisten wählen oder Variablensets, die Sie in Enfocus PitStop Pro erstellt haben, für smarte Aktionslisten verwenden.

"Ausgabe": Ermöglicht es, entweder den Fiery Server oder die Fiery Central Druckergruppe, die Sie bei der Installation ausgewählt haben, ein Dropbox-Konto, oder einen SMB- bzw. (s)FTP-Speicherort auszuwählen. Sie können aus der angezeigten Liste der Vorgaben für den ausgewählten Fiery Server oder die Fiery Central Druckergruppe auswählen. Bei diesen Vorgaben handelt es sich um Servervoreinstellungen, die auf dem gewählten Fiery Server bzw. für die gewählte Fiery Central Druckergruppe definiert wurden.

Als Administrator können Sie alle Moduleinstellungen festlegen und konfigurieren. Siehe [Moduleinstellungen](#page-10-0) auf Seite 11.

#### **Duplizieren von Workflows**

Sie können einen neuen Workflow erstellen, indem Sie einen vorhandenen Workflow duplizieren und das Duplikat für Ihre Anforderungen anpassen. Diese Vorgehensweise ist in Situationen hilfreich, in denen ein standardisierter Workflow für unterschiedliche Aufträge nur geringfügig angepasst werden muss.

- **1** Klicken Sie auf "Workflows", um die zugehörige Registerkarte anzuzeigen.
- 2 Klicken Sie in der Titelleiste "Workflows" auf das Symbol "Workflow duplizieren".
- **3** Geben Sie den Namen für den neuen Workflow ein und klicken Sie auf "Erstellen".

Sie können den neuen Workflow nun in der gewünschten Weise anpassen.

#### <span id="page-15-0"></span>**Regeln zu Workflows hinzufügen**

Es ist möglich, Regeln zu den Modulen in einem Workflow hinzuzufügen.

Sie können für alle Module mit Ausnahme des Moduls "Output" eine Aktion festlegen. Diese ist davon abhängig, ob das Modul erfolgreich ist oder fehlschlägt.

Folgende Regeln sind möglich:

- **•** "E-Mail senden": Wählen Sie Anwender aus.
- **•** "Auftrag archivieren": Wählen Sie einen Speicherort aus.
- "Auftrag kopieren": Wählen Sie einen Workflow aus, in den Sie die Aufträge kopieren möchten: "Conversion", "Impose", "Image Enhance" oder "Fiery Preflight".
- **•** "Auftrag verschieben": Wählen Sie einen Workflow aus, in den Sie die Aufträge verschieben möchten: "Conversion", "Impose", "Image Enhance" oder "Fiery Preflight".

Die Aktion "Auftrag verschieben" ist nur für Aufträge verfügbar, die eine Prüfung durch die Module "Correct" oder "Preflight" mit einem Enfocus PitStop Preflight-Profil oder einer Aktionsliste nicht bestanden haben.

#### **Eingabequellen**

Fiery JobFlow bietet zahlreiche Eingabequellen für Workflows.

Sie können Dateien von zahlreichen Speicherorten importieren: von einem SMB-, FTP- oder sFTP-Speicherort, aus einem Dropbox-Konto oder aus einem SmartFolder, der auf dem Fiery JobFlow Server eingerichtet wurde. Sie können einzelne Aufträge, mehrere Dateien oder ein Archiv (eine .zip-Datei) einreichen, indem Sie sie per Drag&Drop vom Desktop auf den Workflow-Namen im Browserfenster ziehen. Die Eingabequelle wird im Workflow als SmartFolder angezeigt. Beachten Sie, dass die Aufträge, wenn Sie ein Archiv oder einen Ordner mit mehreren Aufträgen einreichen, in Fiery JobFlow zusammengeführt werden. Die Aufträge werden in alphabetischer Reihenfolge der Datei-/Auftragsnamen zusammengeführt.

Aufträge in einer archivierten Datei können bei allen Eingabequellen eingereicht werden. Aufträge in einem Ordner können bei allen Eingabequellen außer Dropbox eingereicht werden.

SMB-, FTP- bzw. sFTP- oder Dropbox-Speicherorte müssten vom Administrator für Fiery JobFlow eingerichtet werden. Die einzelnen Arten von Speicherorten können unter "Administrator" > "Kontoeinstellungen" > "Speicherorte" eingerichtet werden.

Ein SmartFolder fungiert als Eingabewarteschlange für Aufträge, die für den jeweiligen Workflow übergeben werden. Zwischen einem Workflow und dem zugehörigen SmartFolder besteht eine 1:1-Zuordnung, Alle SmartFolder werden in einem Hauptordner namens "SmartFolders" erstellt, der während der Installation von Fiery JobFlow automatisch erstellt wird.

#### **Fiery Preflight**

Verwenden Sie das Modul "Fiery Preflight", um einen Auftrag vor dem Druck zu überprüfen, um teure Druckfehler zu vermeiden. Bei der Preflight-Prüfung wird ein Auftrag auf Fehler überprüft, die besonders häufig auftreten. Durch die Prüfung wird sichergestellt, dass der Auftrag auf dem verwendeten Drucker fehlerfrei und in der erwarteten Qualität gedruckt werden kann.

Fiery Preflight gibt einen Fehlerbericht sowie Informationen zum Auftrag aus. Dazu gehören unter anderem die Sicherheitseinstellungen, die Seitengröße und die Farbräume.

<span id="page-16-0"></span>Die Einstellungen von Fiery Preflight können als Vorgabe gespeichert werden. Konfigurieren Sie die Vorgaben für Fiery Preflight in Command WorkStation, um festzulegen, welche Fehlerkategorien überprüft und wie Fehler berichtet werden sollen. Alle auf dem Fiery Server, mit dem Sie verbunden sind, konfigurierten Vorgaben werden in Fiery JobFlow angezeigt.

Für Fiery Preflight werden die folgenden Dateiformate unterstützt: PostScript, PDF, EPS, PPML, Creo VPS und PDF/VT.

Die Dateiformate TIFF und PCL werden nicht für Fiery Preflight unterstützt.

Fiery Preflight kann die folgenden Fehlerkategorien überprüfen:

- **•** "Schriften" Fehlende Schriften und ob sie durch Courier ersetzt werden können.
- **•** "Spot-Farben" Fehlende Spot-Farben. Sie können fehlende Spot-Farben in der Anwendung Command WorkStation unter "Spot-Farben" hinzufügen.
- **•** "Bildauflösung" Bildauflösungen unter dem angegebenen Grenzwert.
- **•** "VDP-Ressourcen" Fehlende VDP-Ressourcen. Sie können die Anzahl der zu überprüfenden Datensätze angeben, um eine möglicherweise lange Verarbeitungszeit zu vermeiden.
- **•** "Haarlinien" Linien, deren Stärke unter dem angegebenen Grenzwert liegt.
- **•** "Überdrucken" Überdrucken.
- **•** "PostScript" PostScript-Fehler.

**Hinweis:** Wenn ein Auftrag fehlerhaft ist, weil ein Fehler in Fiery Preflight vorliegt, können Sie ihn überschreiben, wenn es sich um einen Eilauftrag handelt oder der Fehler nicht so wichtig ist, dass die Ausgabe seinetwegen angehalten wird. Der Auftrag wird im Bereich "Fehlerhafte Aufträge" der Registerkarte "Aufträge" im Fenster Fiery JobFlow angezeigt. Klicken Sie auf "Überschreiben", um den Fehler zu überschreiben und den Auftrag auszuführen. Die Option "Überschreiben" wird nicht angezeigt, wenn eine Regel zum "Verschieben" oder "Kopieren" für das Modul definiert wurde. Die Option "Überschreiben" ist, mit derselben Einschränkung, auch für die Module "Correct" und "Preflight" verfügbar.

#### **Einstellungen für Modul Preflight**

Mit dem Modul Preflight kann ein empfangener Auftrag basierend auf Profilen überprüft werden, die in Enfocus PitStop PDF erstellt wurden. Bei der Preflight-Prüfung wird eine PDF-Datei daraufhin überprüft, ob sie den Standards genügt, die im verwendeten PitStop PDF-Profil festgelegt sind.

Sie können eine Beschreibung jedes für die Preflight-Prüfung verfügbaren Profils anzeigen, indem Sie im Menü "Profile" den Namen des jeweiligen Profils wählen.

Falls der Monotype Baseline-Dienst konfiguriert wurde, ist die Option "Monotype Baseline-Dienst für fehlende Schriften automatisch aktivieren" im Modul "Preflight" verfügbar. Wenn Sie die Option aktivieren, lädt Fiery JobFlow die fehlenden Schriften automatisch vom Monotype-Dienst herunter.

In PitStop Pro können Variablen mit konstanten Werten oder regelbasiert definiert werden. Bei einer Variablen mit einem konstanten Wert kann es sich z. B. um eine Textzeichenfolge, eine Zahl, eine Maßeinheit oder um Werte wie "Ja" oder "Nein" oder wie "Ein" oder "Aus" handeln. Mithilfe einer regelbasierten Variablen können Sie – basierend auf einer Variablen mit einem konstanten Wert – im Zuge der Preflight-Prüfung eine Wertänderung feststellen. Wenn Sie beispielsweise den Ausgabetyp mithilfe einer Variable definieren und dafür mehrere potenzielle Werte bereitstehen (z. B. für den Digitaldruck und den Offsetdruck), wird die Bildauflösung entsprechend dem jeweils verwendeten Wert angepasst.

<span id="page-17-0"></span>Hinweis: Wenn bei der Verarbeitung eines Auftrags durch das Modul "Preflight" ein Fehler auftritt, können Sie den Fehler überschreiben. Der Auftrag wird im Bereich "Fehlerhafte Aufträge" der Registerkarte "Aufträge" im Fenster Fiery JobFlow angezeigt. Klicken Sie auf "Überschreiben", um den Fehler zu überschreiben und den Auftrag auszuführen. Die Option "Überschreiben" wird nicht angezeigt, wenn eine Regel zum "Verschieben" oder "Kopieren" für das Modul definiert wurde.

#### **Festlegen der Einstellungen für eine smarte Preflight-Prüfung**

Sie können auch ein smartes Preflight-Profil verwenden.

Für die smarte Preflight-Prüfung wird ein Variablenset mit Ihren Preflight-Profilen kombiniert.

Ein Variablenset ist eine Sammlung von Variablen, die in einem bearbeitbaren Dateiformat gespeichert wird und in die Fiery JobFlow Umgebung geladen werden kann. Sie können beliebig viele Variablensets definieren, und jedes dieser Sets kann eine beliebige Anzahl und Kombination von Variablen enthalten. Sie können aber stets nur eines dieser Variablensets aktivieren.

- **1** Markieren Sie auf der Registerkarte "Workflows" den gewünschten Workflow und klicken Sie auf das Symbol "Bearbeiten".
- 2 Klicken Sie auf das Symbol "+" (Pluszeichen) unterhalb des Zeilenbereichs für das Modul, nach dem Sie das neue Modul hinzufügen wollen.
- **3** Klicken Sie im Bereich "Modul hinzufügen" auf "Preflight".
- **4** Wählen Sie im Einblendmenü "Profile" das gewünschte smarte Preflight-Profil.

Alle smarten Preflight-Profile werden im Listenbereich "Custom Smart PDF Profiles" angezeigt. Fiery JobFlow "Smart Preflight – PitStop Pro v1.1" ist ein Beispiel für ein solches Profil, das zum Lieferumfang von Fiery JobFlow gehört.

**5** Klicken Sie auf "Variablen ändern", wenn Sie Änderungen an den Variablen des angezeigten Variablensets vornehmen wollen.

Variablensets können Boolesche Werte, einfache numerische Werte und Textwerte oder eine Liste von Variablen enthalten. Sie können den Wert einer Variablen ändern, indem Sie einen anderen Wert im zugehörigen Einblendmenü wählen (sofern ein Einblendmenü angeboten wird) oder den neuen Wert in das zugehörige Textfeld eingeben. Wenn Sie den Cursor langsam über das Textfeld bewegen, wird eine Beschreibung der jeweiligen Variablen eingeblendet.

- **6** Nehmen Sie die gewünschten Änderungen an den Variablen vor und klicken Sie auf "Speichern".
- **7** Klicken Sie auf "Hinzufügen".

#### **Einstellungen für Impose**

Sie können eine Standardschablone von Fiery Impose hinzufügen oder eine eigene Schablone, die Sie in Fiery Impose erstellt haben.

Auf eigene Schablonen können Sie zugreifen, wenn die neueste Version der Anwendung Command WorkStation (erhältlich auf <http://w3.efi.com/Fiery/Products/CWS5>) auf dem Computer verfügbar ist, der als Fiery JobFlow Server fungiert, und die Lizenz für Fiery Impose aktiviert wurde.

**Hinweis:** Fiery Impose wird zusammen mit der Anwendung Command WorkStation installiert.

<span id="page-18-0"></span>Der Zugriff auf die Standardschablonen ist auch möglich, wenn keine Lizenz für Fiery Impose aktiviert ist. Die nachfolgende Liste umfasst alle Standardschablonen:

Normal

**•** Schablone "1-fach, randlos"

Broschüre

- **•** Schablone "2-fach, Klebebindung"
- **•** Schablone "2-fach, Rückenheftung"
- Schablone "4-fach, Kopf an Kopf"

Sammelform

- Schablone "3-fach, Wickelfalz"
- Schablone "4-fach, Altarfalz"
- **•** Schablone "4-fach, Z-Falz"

#### **Einstellungen für Modul Correct**

Sie können auf empfangene Aufträge Aktionen anwenden, die in Enfocus PitStop definiert wurden. Mit solchen Aktionen, die einem Workflow hinzugefügt werden, können Modifikationen an Dateien bewirkt werden, z. B. Seitennummern hinzugefügt, Farben konvertiert oder die Auflösung von Bildern angepasst werden.

Falls der Monotype Baseline-Dienst konfiguriert wurde, ist die Option "Monotype Baseline-Dienst für fehlende Schriften automatisch aktivieren" im Modul "Correct" verfügbar. Wenn Sie die Option aktivieren, lädt Fiery JobFlow die fehlenden Schriften automatisch vom Monotype-Dienst herunter.

In PitStop Pro können Variablen mit konstanten Werten oder regelbasiert definiert werden. Bei einer Variablen mit einem konstanten Wert kann es sich z. B. um eine Textzeichenfolge, eine Zahl, eine Maßeinheit oder um Werte wie "Ja" oder "Nein" oder wie "Ein" oder "Aus" handeln. Mithilfe einer regelbasierten Variablen können Sie – basierend auf einer Variablen mit einem konstanten Wert – im Zuge der Preflight-Prüfung eine Wertänderung feststellen. Wenn Sie beispielsweise den Ausgabetyp mithilfe einer Variable definieren und dafür mehrere potenzielle Werte bereitstehen (z. B. für den Digitaldruck und den Offsetdruck), wird die Bildauflösung entsprechend dem jeweils verwendeten Wert angepasst.

**Hinweis:** Wenn bei der Verarbeitung eines Auftrags durch das Modul "Correct" ein Fehler auftritt, können Sie den Fehler überschreiben. Der Auftrag wird im Bereich "Fehlerhafte Aufträge" der Registerkarte "Aufträge" im Fenster Fiery JobFlow angezeigt. Klicken Sie auf "Überschreiben", um den Fehler zu überschreiben und den Auftrag auszuführen. Die Option "Überschreiben" wird nicht angezeigt, wenn eine Regel zum "Verschieben" oder "Kopieren" für das Modul definiert wurde.

#### **Festlegen der Einstellungen für eine smarte Aktionsliste**

Sie können auch eine smarte Aktionsliste verwenden.

Für die smarte Aktionsliste wird ein Variablenset mit Ihrer Aktionsliste kombiniert.

Ein Variablenset ist eine Sammlung von Variablen, die in einem bearbeitbaren Dateiformat gespeichert wird und in die Fiery JobFlow Umgebung geladen werden kann. Sie können beliebig viele Variablensets definieren, und jedes

<span id="page-19-0"></span>dieser Sets kann eine beliebige Anzahl und Kombination von Variablen enthalten. Sie können aber stets nur eines dieser Variablensets aktivieren.

- **1** Markieren Sie auf der Registerkarte "Workflows" den gewünschten Workflow und klicken Sie auf das Symbol "Bearbeiten".
- 2 Klicken Sie auf das Symbol "+" (Pluszeichen) unterhalb des Zeilenbereichs für das Modul, nach dem Sie das neue Modul hinzufügen wollen.
- **3** Klicken Sie im Bereich "Modul hinzufügen" auf "Correct".
- **4** Wählen Sie im Einblendmenü "Aktionen" die gewünschte smarte Aktionsliste.

Alle smarten Aktionslisten werden im Listenbereich "Custom Smart Action Lists" angezeigt. Zum Lieferumfang von Fiery JobFlow gehört ein Beispiel für eine solche Aktionsliste.

**5** Klicken Sie auf "Variablen ändern", wenn Sie Änderungen an den Variablen des angezeigten Variablensets vornehmen wollen.

Variablensets können Boolesche Werte, einfache numerische Werte und Textwerte oder eine Liste von Variablen enthalten. Sie können den Wert einer Variablen ändern, indem Sie einen anderen Wert im zugehörigen Einblendmenü wählen (sofern ein Einblendmenü angeboten wird) oder den neuen Wert in das zugehörige Textfeld eingeben. Wenn Sie den Cursor langsam über das Textfeld bewegen, wird eine Beschreibung der jeweiligen Variablen eingeblendet. Variablen, die keine Änderung zulassen, haben einen konstanten Wert.

- **6** Nehmen Sie die gewünschten Änderungen an den Variablen vor und klicken Sie auf "Speichern".
- **7** Klicken Sie auf "Hinzufügen".

#### **Einstellungen für Approve**

Mit diesem Modul können Sie die Personen bestimmen, die als Genehmiger für den Workflow fungieren sollen. Fiery JobFlow Anwender können als interne Genehmiger eingesetzt werden. Interne Genehmiger können einen Auftrag direkt in Fiery JobFlow prüfen oder alternativ ihn in der Dropbox anzeigen. Für die zweite alternative Vorgehensweise muss die Option "Ortsungebunden genehmigen" aktiviert sein.

Externe Genehmiger haben keinen Zugriff auf Fiery JobFlow; sie werden per E‑Mail kontaktiert. Wenn ein externer Genehmiger die Einladung zum Prüfen eines Auftrags annimmt und ihm der betreffende Auftrag zugesandt wurde (mit der Möglichkeit, ihn zu genehmigen oder ihn abzulehnen), kann er für die Entscheidung den Inhalt des Auftrags und alle vom Modul Preflight und/oder Correct generierten Berichte ansehen.

- 1 Aktivieren Sie die Option "Interne Genehmiger" oder "Externe Genehmiger".
- **2** Wenn Sie sich für "Interne Genehmiger" entscheiden, können Sie den betreffenden Personen die Möglichkeit einräumen, Aufträge von einem beliebigen Standort aus (ortsungebunden) zu prüfen.
- **3** Wählen Sie aus der Liste im Feld "Prüfer auswählen" die Personen, die Genehmiger für den Workflow sein sollen.

Sie können jeweils maximal zwei Personen als interne Genehmiger und als externe Genehmiger hinzufügen. Sie müssen dazu den Anwendernamen, die Rolle (Berechtigungsebene) des Anwenders und dessen E‑Mail-Adresse eingeben. Die ausgewählten Personen erhalten per E‑Mail die Einladung, als Genehmiger tätig zu werden.

## <span id="page-20-0"></span>Registerkarte "Aufträge"

Alle Anwender können Aufträge zur Verarbeitung übergeben und den Fortschritt ihrer Aufträge über die Schnittstelle zu Fiery JobFlow verfolgen.

Aufträge können in einer Reihe unterschiedlicher Formate übergeben und mithilfe des Moduls Convert in das Format Adobe PDF konvertiert werden. Ein Auftrag wird sofort nach seiner Übergabe durch den gewählten Workflow verarbeitet.

### **Übergeben von Aufträgen**

Sie können Aufträge über den Standardspeicherort der Smart Folders oder über SMB, FTP oder sFTP, Dropbox oder per Drag&Drop übergeben.

SmartFolders werden automatisch bei der Installation von Fiery JobFlow als Hauptordner auf dem Computerlaufwerk mit dem meisten freien Speicherplatz erstellt. Wenn ein Anwender in Fiery JobFlow einen Workflow erstellt, wird innerhalb des Ordners "SmartFolders" ein entsprechender Ordner für den neuen Workflow erstellt, der den Namen des zugehörigen Workflows erhält. SmartFolders werden als Freigaben im Netzwerk bereitgestellt. Der Zugriff kann über das Netzwerk und SMB von Computern unter Windows und Mac OS erfolgen. Für den Zugriff müssen Sie die IP-Adresse oder den Domänennamen kennen. Diese Angabe erhalten Sie von Ihrem Administrator. Sie können einen Auftrag durch Kopieren und Einfügen oder per Drag&Drop an einen bestimmten SmartFolder übergeben.

Aufträge können auch von einigen weiteren Speicherorten übergeben werden:

- **•** Dropbox
- **•** SMB
- **•** FTP
- **•** sFTP
- **•** Ziehen Sie ihn per Drag&Drop vom Desktop in den Browser, in dem Fiery JobFlow geöffnet ist.

Die Speicherorte werden vom Administrator im Fenster "Kontoeinstellungen" festgelegt. Die einzelnen Arten von Speicherorten können jeweils mehrfach hinzugefügt werden. Sie können wählen, ob Sie sowohl beendete als auch fehlerhafte Aufträge an den jeweiligen Speicherorten archivieren möchten.

Aufträge können als einzelne Datei, als Ordner oder als Archiv (.zip-Datei) übergeben werden. Wenn mehrere Dateien in einem Ordner oder einem Archiv übergeben werden, kombiniert Fiery JobFlow sie zu einem Auftrag. Die Dateien werden in alphabetischer Reihenfolge der Datei-/Auftragsnamen zusammengeführt. Sie können Ordner an alle Eingabequellen außer Dropbox übergeben. Alle Eingabequellen akzeptieren Archive oder einzelne Dateien.

#### **Überwachen von Aufträgen**

Zum Anzeigen von Aufträgen stehen Ihnen auf der Registerkarte "Aufträge" die Ansichten "Übersicht" und "Alle Aufträge" zur Verfügung.

Übersicht: Die Übersicht enthält Echtzeitstatusangaben über Aufträge, die aktuell verarbeitet werden, die bereits beendet wurden bzw. bei denen es zu einem Fehler kam. Beendete bzw. fehlerhafte Aufträge können Sie löschen, indem Sie auf das Symbol "Löschen" klicken. Damit Sie einen Auftrag löschen können, der aktuell verarbeitet wird, der sich in einer Warteliste befindet oder der auf eine Genehmigung wartet, müssen Sie diesen Auftrag zunächst abbrechen.

<span id="page-21-0"></span>**Hinweis:** Die Ansicht "Übersicht" umfasst Links zum Anzeigen von Aufträgen und zum Anzeigen von Berichten (im Falle von Aufträgen, in deren Workflow das Modul Fiery Preflight, Preflight oder Correct eingebunden ist). Weitere Hinweise finden Sie in den Abschnitten Anzeigen von Aufträgen auf Seite 22 und Generieren von Berichten über Aufträge auf Seite 22.

Alle Aufträge: Diese Ansicht enthält detaillierte Angaben zu Aufträgen der Kategorien "Fehlerhafte Aufträge", "Aufträge im Gange", "Aufträge in Warteliste", "Beendete Aufträge" und "Auf Genehmigung wartende Aufträge". Zusätzlich werden die Eingabequelle und der Zeitpunkt der Übergabe bzw. der Fertigstellung angezeigt. Für einen Auftrag, in dessen Workflow das Modul Fiery Preflight, Preflight oder Correct eingebunden ist, wird der Link "Bericht anzeigen" eingeblendet.

#### **Anzeigen von Aufträgen**

Sie können den Inhalt von Aufträgen, die an Fiery JobFlow übergeben wurden, als Miniaturen oder im Ganzen anzeigen.

- **1** Klicken Sie auf "Aufträge", um die zugehörige Registerkarte anzuzeigen.
- **2** Klicken Sie auf "Übersicht", um die zugehörige Registerkarte anzuzeigen.
- **3** Klicken Sie auf "Auftrag ansehen" neben dem Auftrag, den Sie anzeigen wollen.
- **4** Klicken Sie in der Vorschau mit den Miniaturen auf eine der Seiten, um den gesamten Auftrag anzuzeigen.

#### **Generieren von Berichten über Aufträge**

Sie können Berichte über erfolgreich beendete und über fehlerhafte Aufträge anzeigen.

Ein Auftrag, der wegen eines Fehlers nicht verarbeitet werden kann, erscheint auf der Registerkarte "Aufträge" in der Liste "Fehlerhafte Aufträge". Wenn der Fehler im Zuge der Verarbeitung durch das Modul Fiery Preflight, Preflight oder Correct auftrat, können Sie den von Enfocus PitStop Pro bzw. vom Fiery Server generierten Fehlerbericht anzeigen. Den Workflow, der für einen Auftrag verwendet wurde, können Sie anzeigen, indem Sie auf der Registerkarte "Aufträge" auf den Namen des jeweiligen Auftrags klicken.

- **1** Klicken Sie auf "Aufträge", um die zugehörige Registerkarte anzuzeigen.
- **2** Klicken Sie auf "Übersicht", um die zugehörige Registerkarte anzuzeigen.
- **3** Markieren Sie einen fehlerhaften Auftrag in der Liste "Fehlerhafte Aufträge" bzw. einen erfolgreich beendeten Auftrag in der Liste "Beendete Aufträge".
- **4** Klicken Sie auf "Bericht anzeigen".

Sie können auch über die Registerkarte "Alle Aufträge" auf den Bericht zugreifen und ihn anzeigen.